# 配置SPA122上的埠設定

#### 目標 Ī

管理員可以通過埠設定功能配置啟用的流量控制和雙工速度。如果電腦或其他裝置傳輸的資料 太快,終端站無法接受資料,則可以使用已啟用的流量控制。此功能在特定時間段內暫停傳輸 ,這樣終端站便可趕上並接受資料。速度雙工確定裝置之間使用的通訊通道。

本文檔的目標是配置SPA122上的埠設定。

### 適用裝置 Ĭ.

·SPA122

#### 軟體版本

 $\cdot$ v1.10

## 埠設定配置

步驟1.登入到Web配置實用程式,然後選擇Network Setup > Advanced Settings > Port Setting。將開啟埠設定頁面:

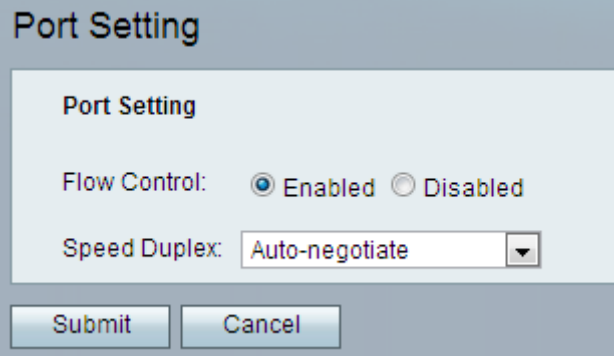

步驟2.按一下Enabled單選按鈕啟用裝置上的流量控制。

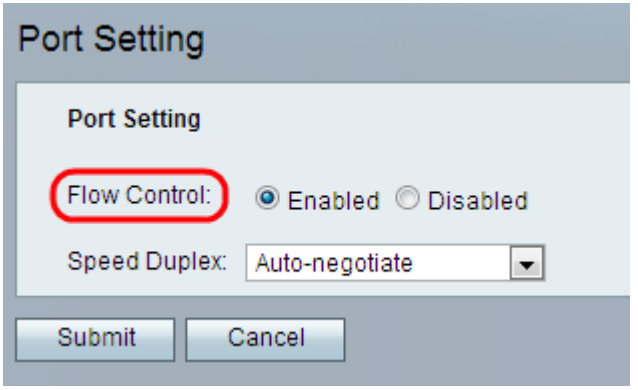

步驟3.從「Speed Duplex」下拉式清單中選擇所需的雙工速度選項。

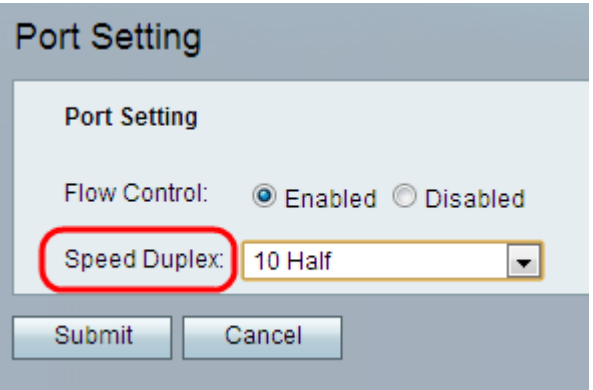

·自動交涉 — 自動交涉是選用功能,允許裝置透過連結自動交換有關速度和雙工功能的資訊  $\circ$ 

·10 Half — 允許雙向通訊,但一次只能進行一種通訊。它們無法同時通訊。資訊交換速度為 10 Mbps。

·10 Full — 允許雙向通訊且可以同時通訊。資訊交換速度為10Mbps。10 Full比10 half快。

·100 Half — 允許雙向通訊,但一次只能進行一種通訊。它們無法同時通訊。資訊交換速度 為100Mbps。

·100 Full — 允許雙向通訊且可以同時通訊。資訊交換速度為100Mbps。100 full比100 half快  $\circ$ 

附註:預設選項為自動交涉,建議使用自動交涉功能並選擇流量的適當模式。對其他設定要小 心。如果選擇的設定不適合網路裝置,則可能會出現問題。

步驟4.按一下「Submit」。配置更改並更新裝置。